## 1.「マイスポーツフォト」で検索

## 2.TOP画面の「会員登録」をクリック

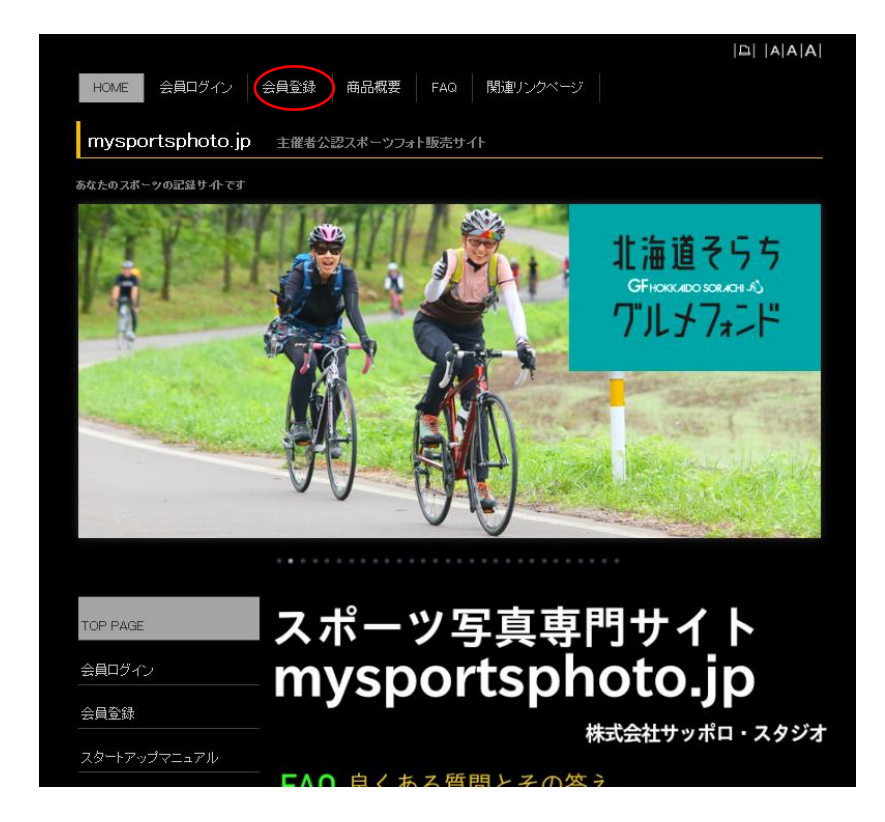

3.必要事項を入力し最後に「確認」ボタンをクリック

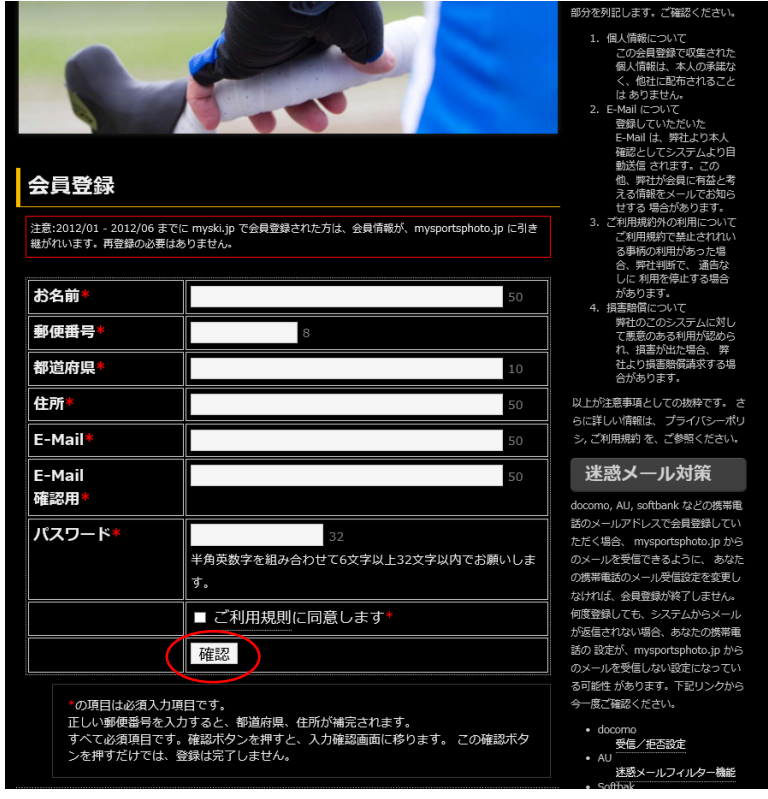

- 4. 確認画面を確認し間違えがなければ「登録」をクリック
- 5. 入力したEmailアドレスに確認のメールが届きます
- 6.確認メールに記載されたURLにアクセスすると登録完了
- 7.再度「マイスポーツフォト」にアクセスし「会員ログイン」をクリック

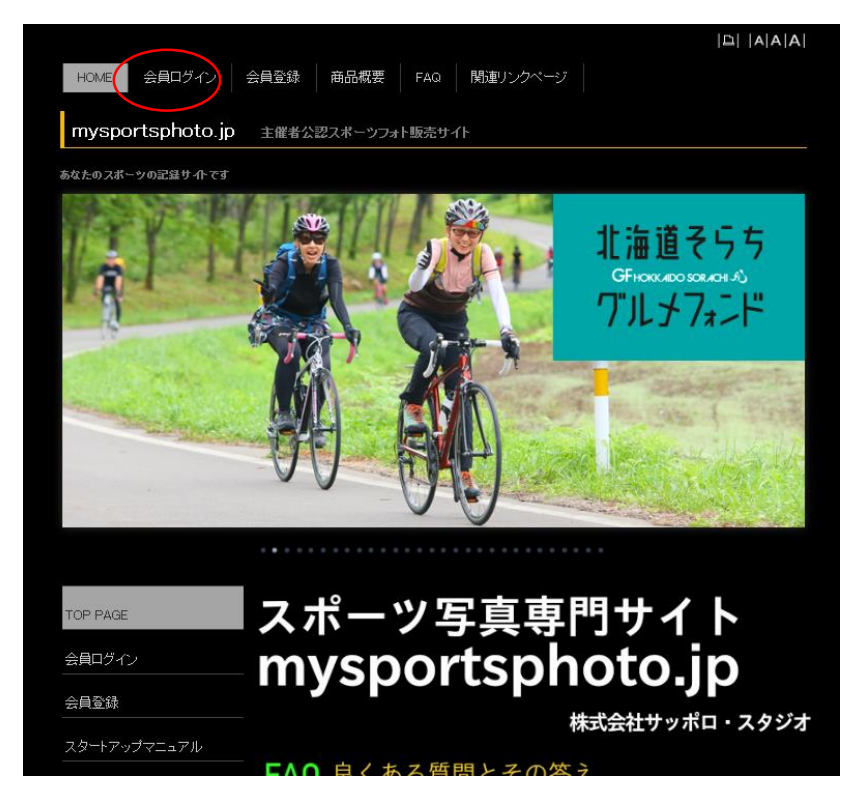

10. 写真毎に欲しいサイズを選択 全て選択し終わったらカード情報を入力

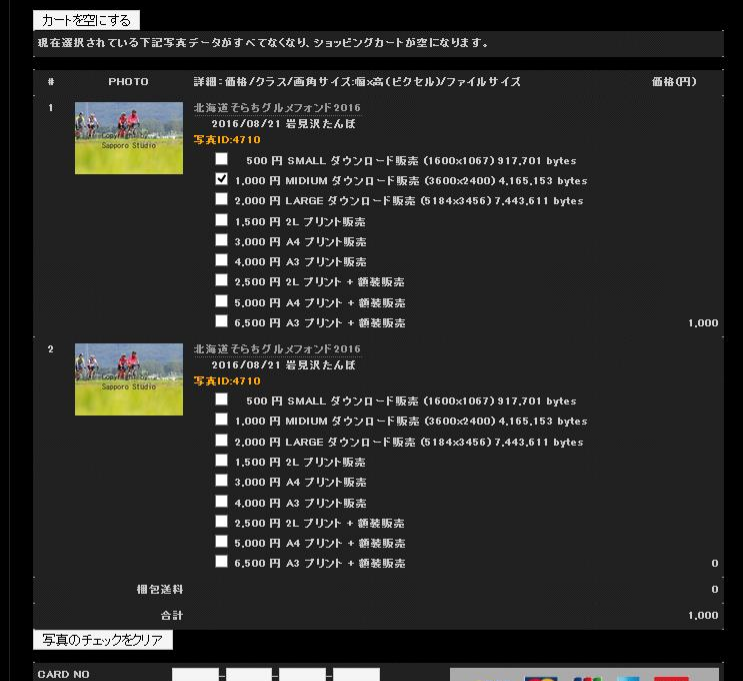

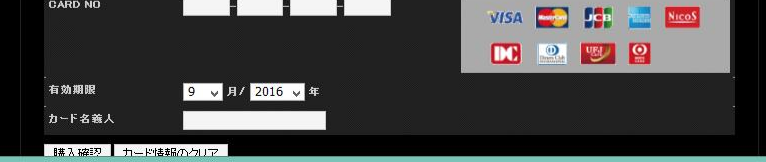

7.登録した「Emailアドレス」と「パスワード」を入力しログインをクリック

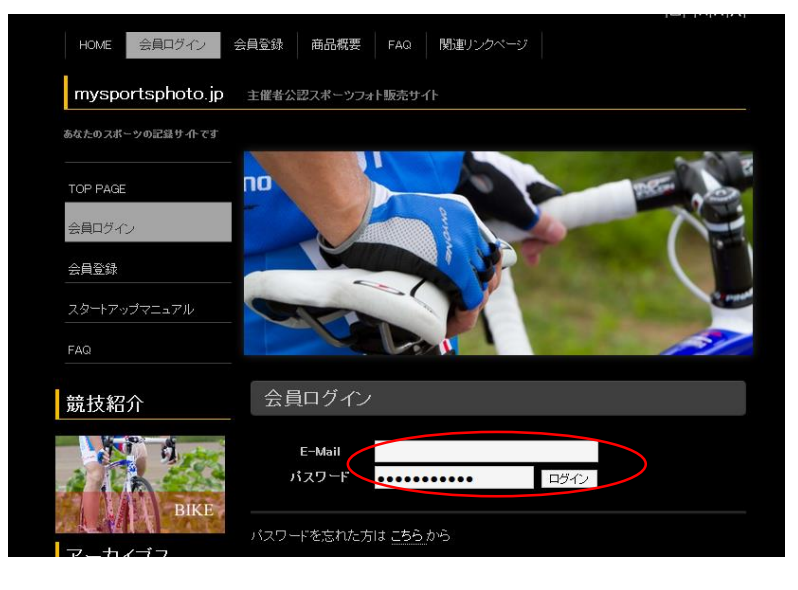

7. ログイン画面から「大会選択」をクリック

8.「北海道そらちグルメフォンド2018」の中から、探したいポイントをクリック

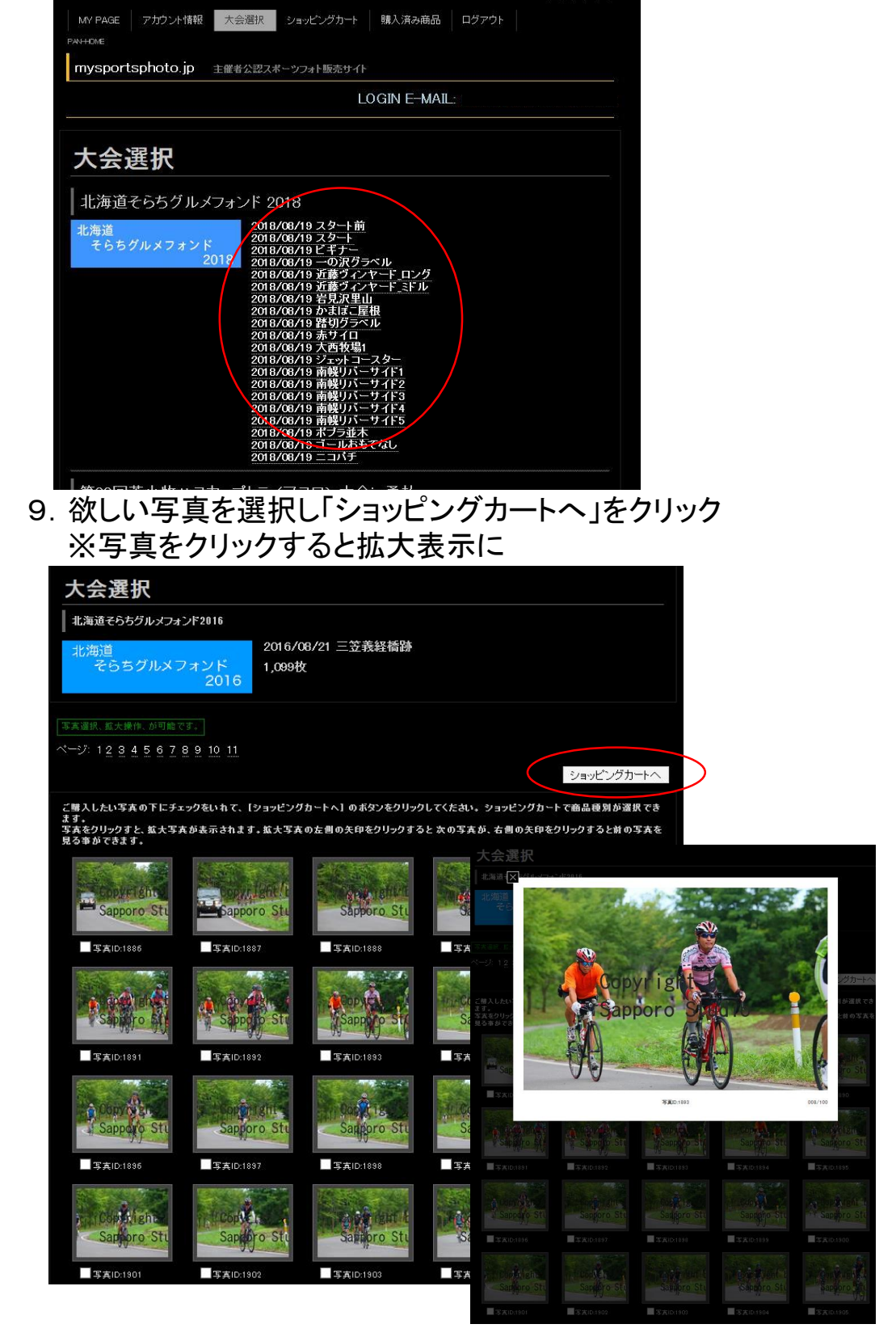

11.内容を確認しよろしければ「購入」をクリックし完了です

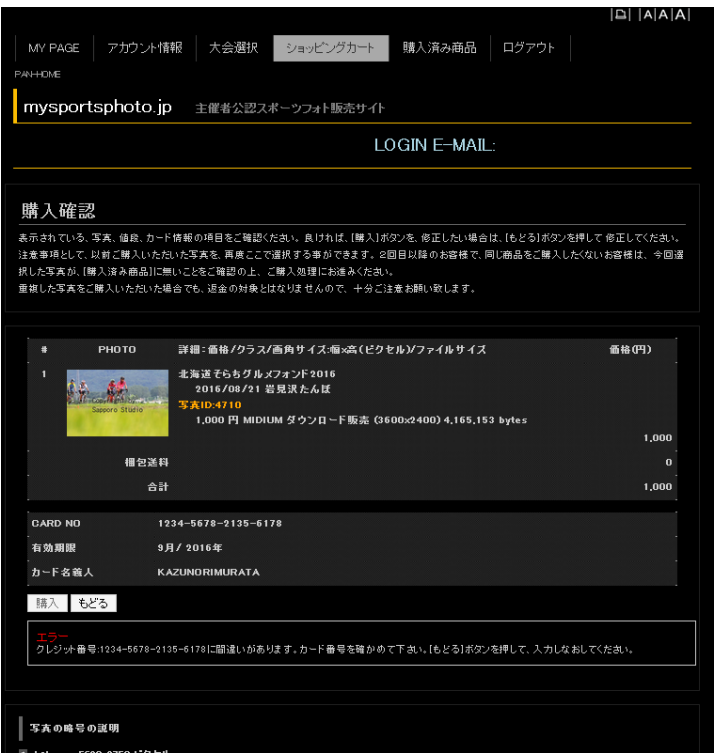

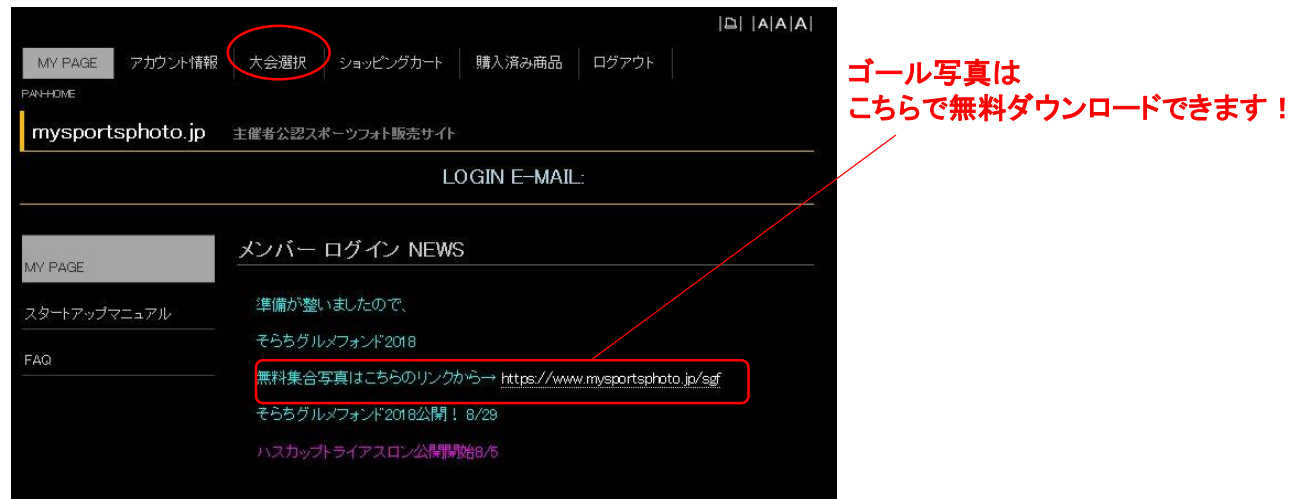

 $\label{eq:3} \begin{array}{|c|c|c|c|c|c|c} \hline & \text{A} & \text{A} & \text{A} & \text{A} \\ \hline \end{array}$